## Step 1 - Open ESYS, Make proper connection and open Expert Mode; Coding Tab

In this example, we will remove Dazzle DeCoding and ReCode the ECUs to enable Dazzle LEDs

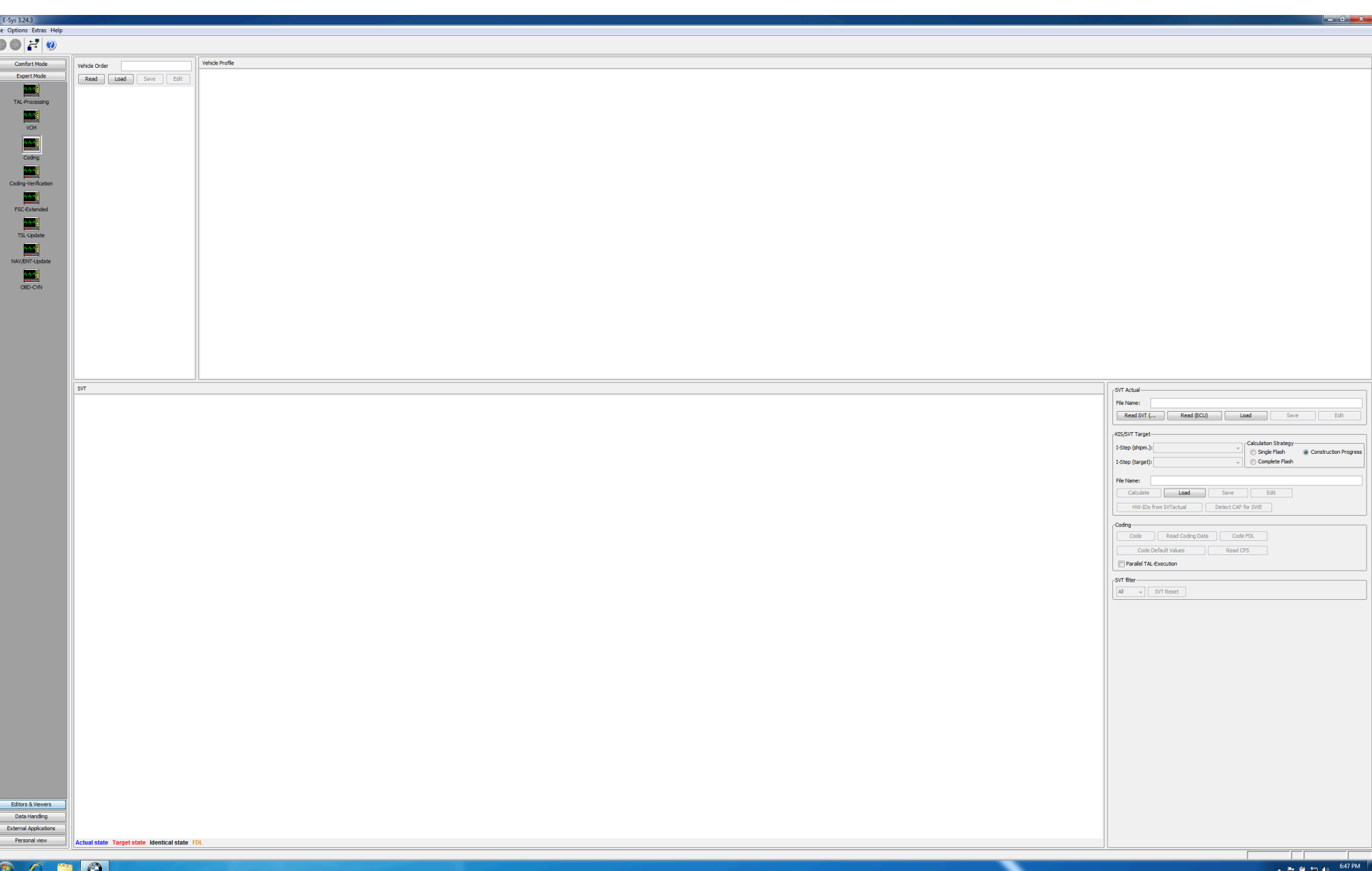

Step 2 - Read Vehicle Order (FA), then save the file to your desktop, as we will make changes and then write those changes to the vehicle, so that they are permanent.

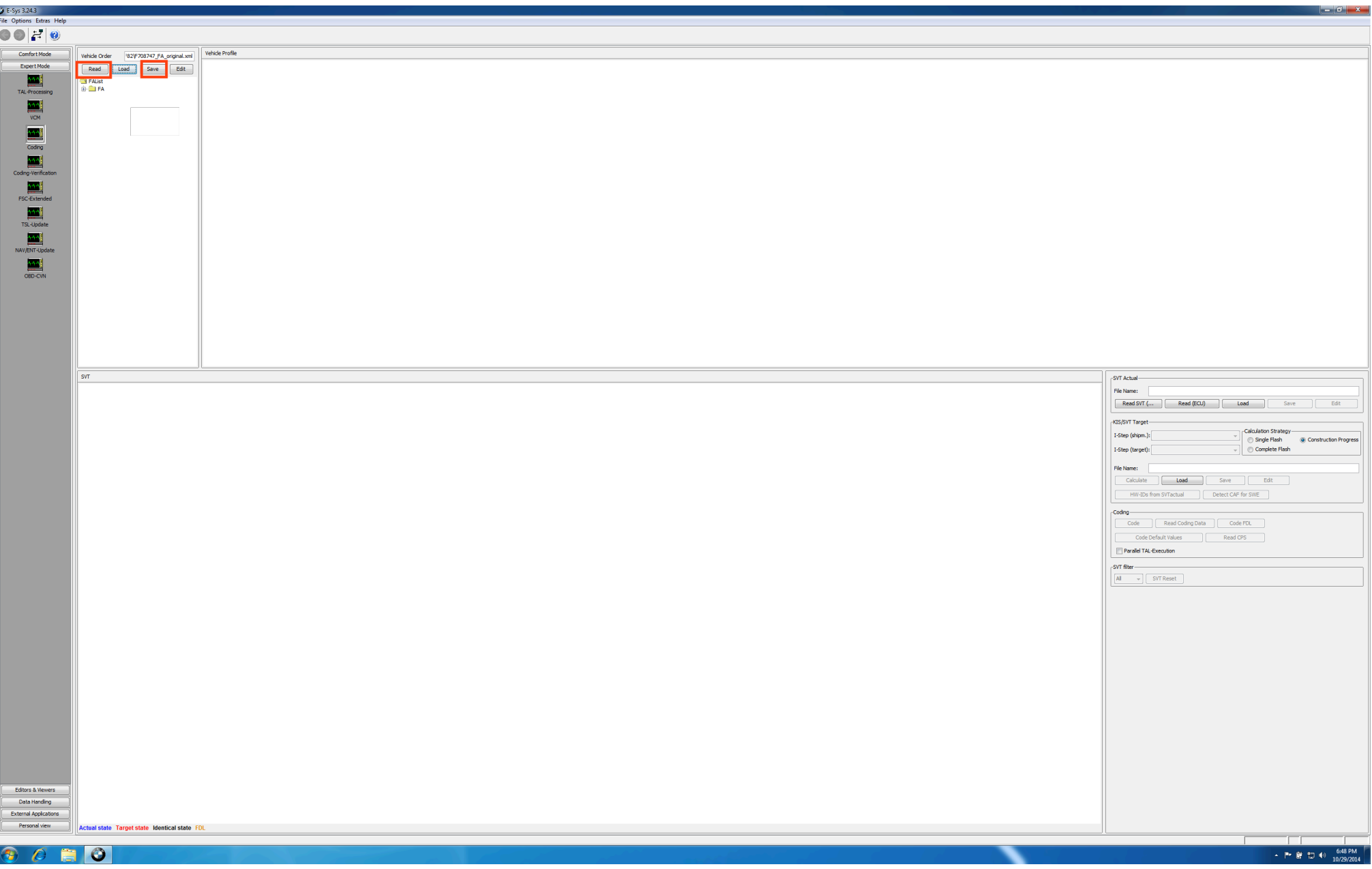

Step 3 - Expand the FA tree, until you get to SALAPA-element.

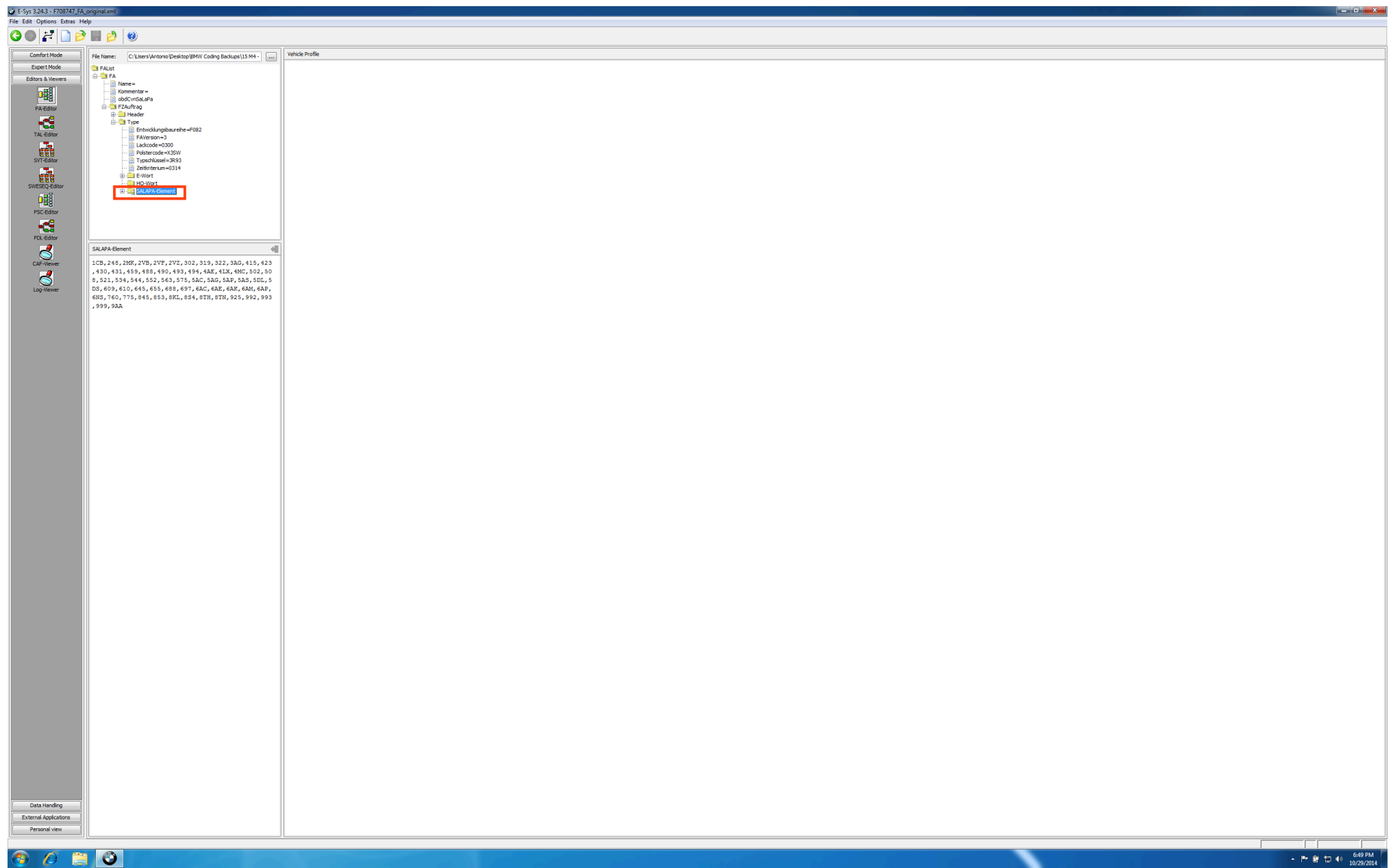

Step 4 - Right-Click on SALAPA-element and click the Edit option.

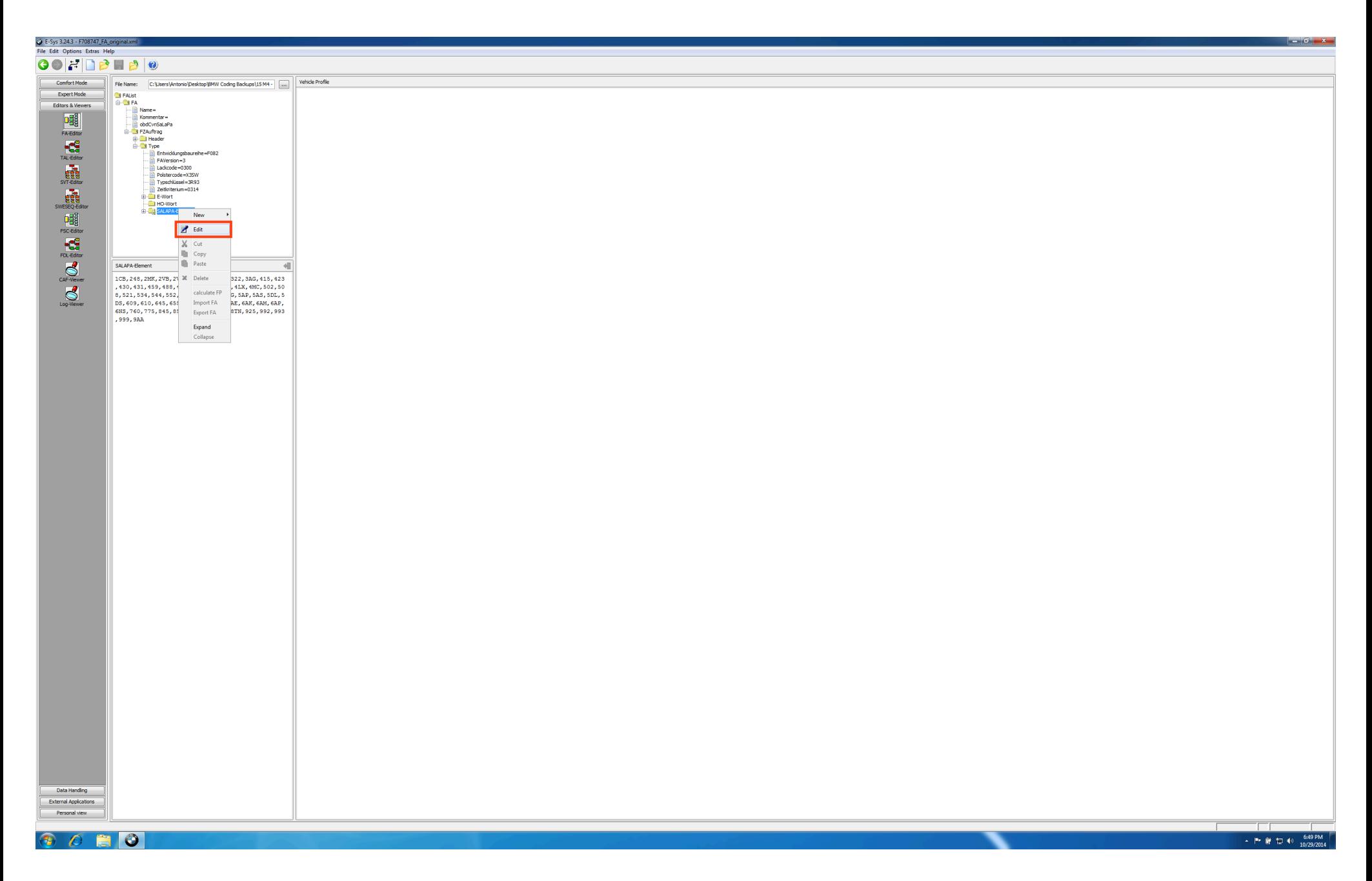

Step 5 - Make your desired changes in the box below the FA-tree and then click the apply changes button.

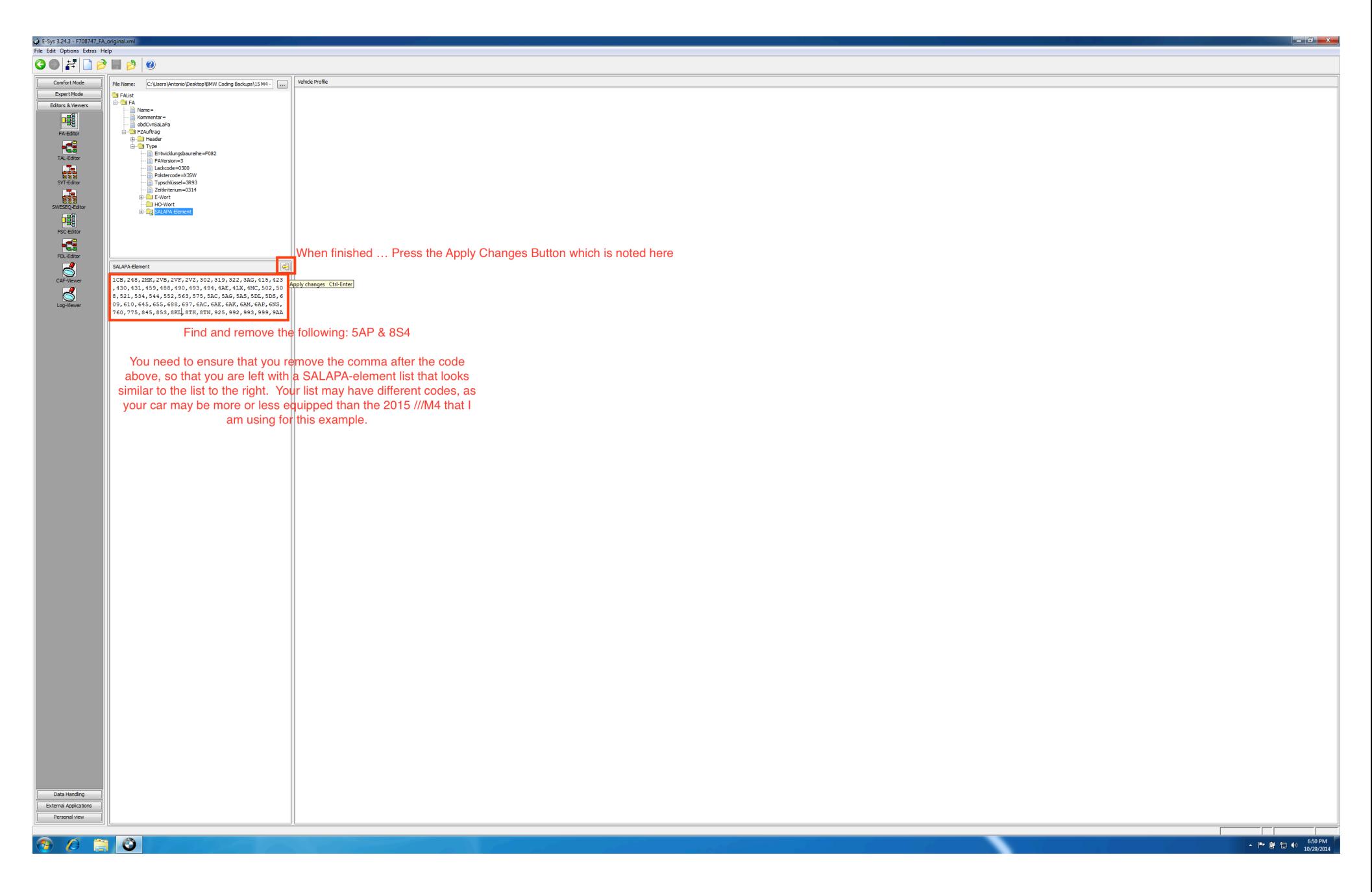

Step 6 - Go back to the FA-tree, right-click on FA, then select calculate FP

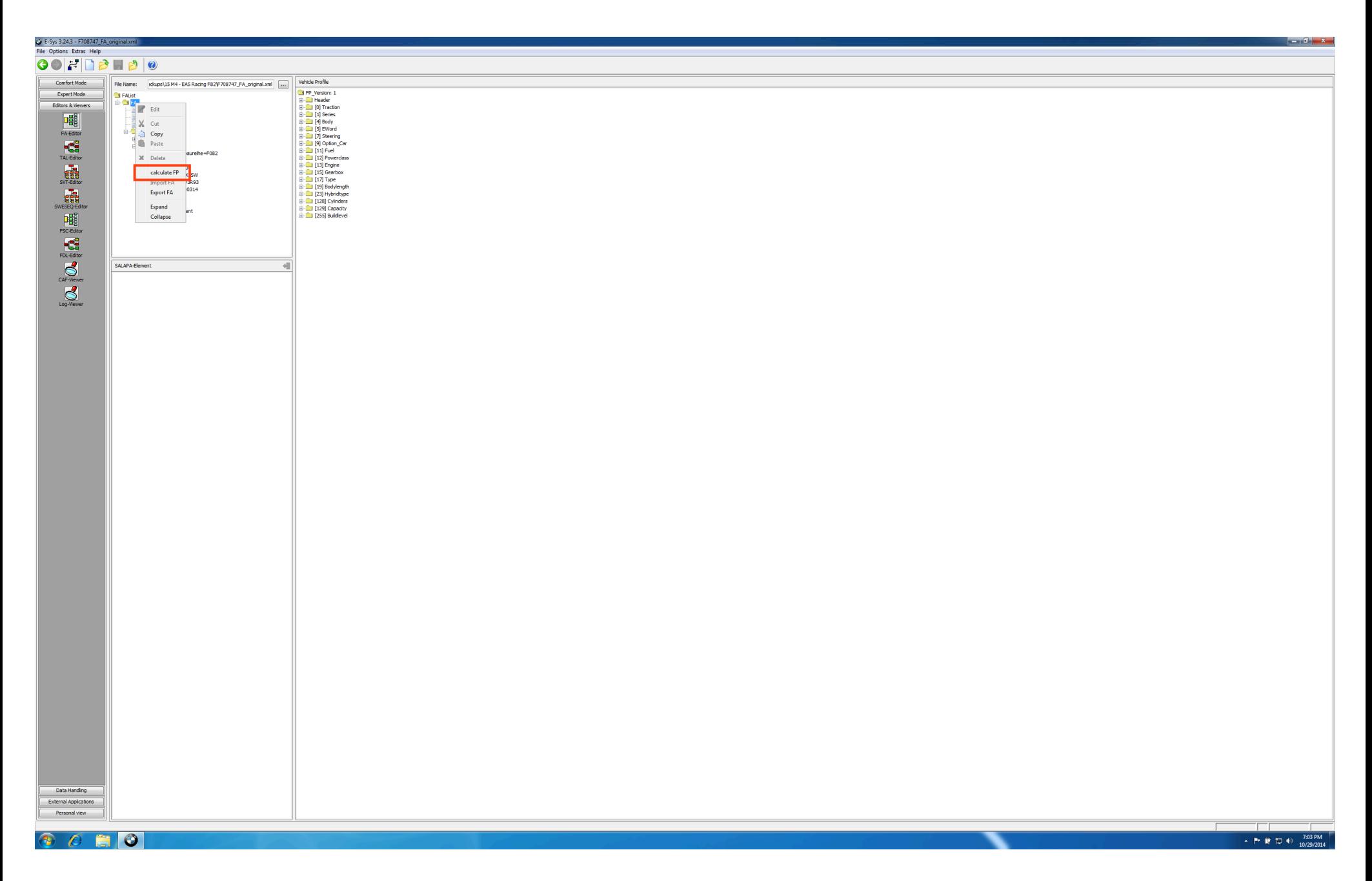

Step 7 - Press the diskette button at the top of the screen to save your changes to the file on your desktop.

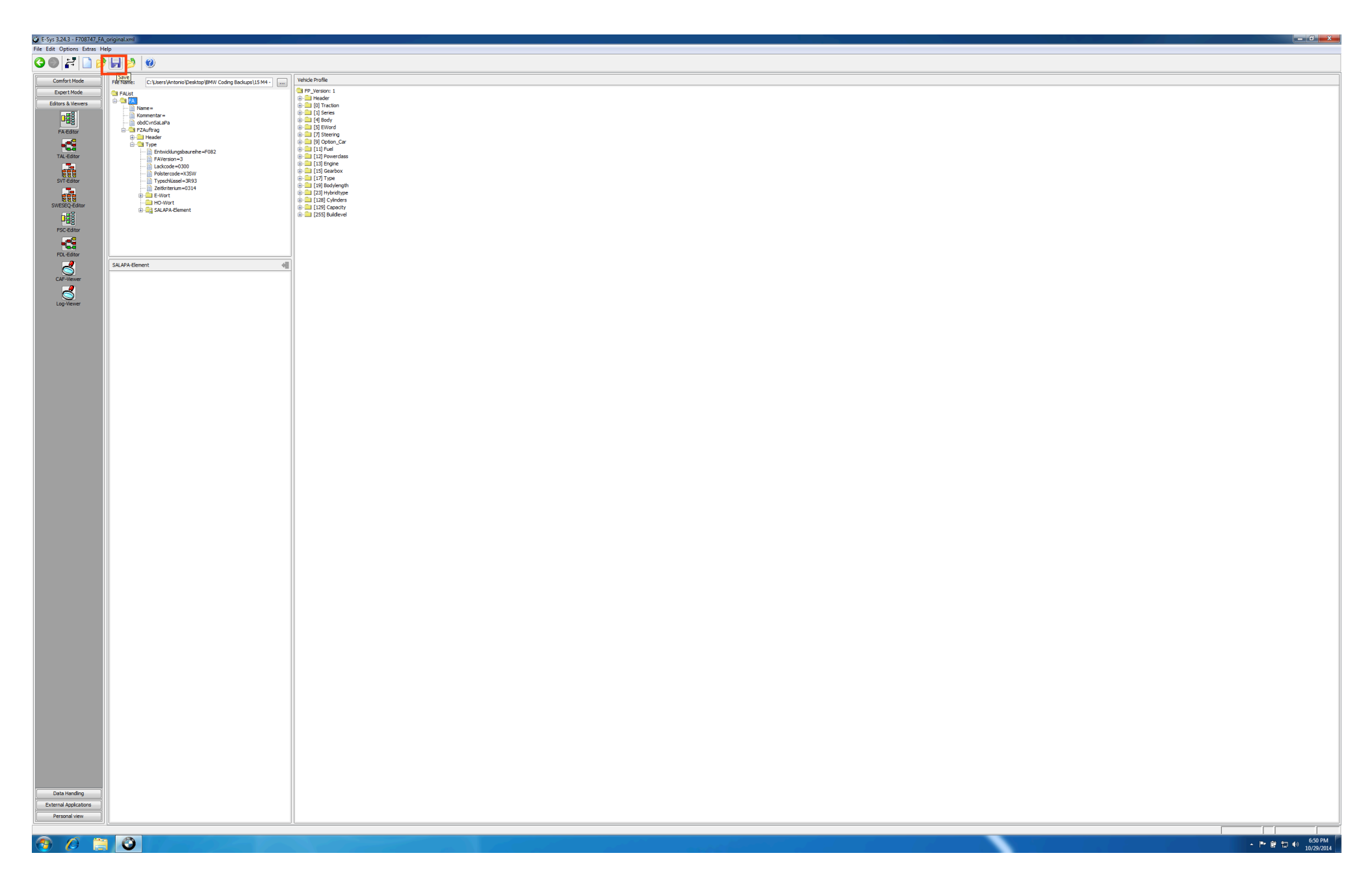

Step 8 - Under Expert Coding, select VCM ... Then in the bottom section, press the ... button and locate the file you saved earlier on your desktop

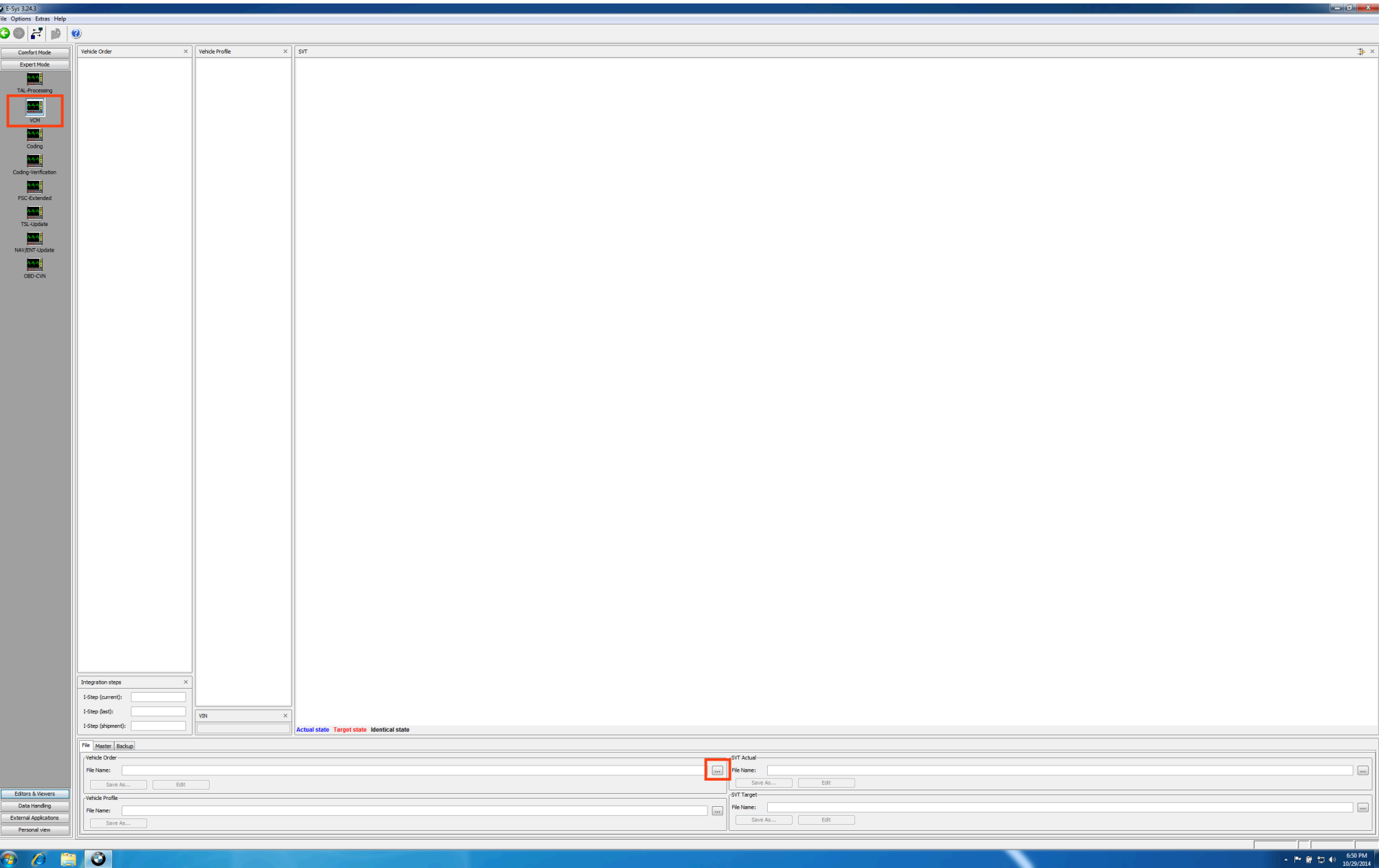

Step 9 - Once the file is loaded, Under the Vehicle Order section, right-click FA and select calculate FP

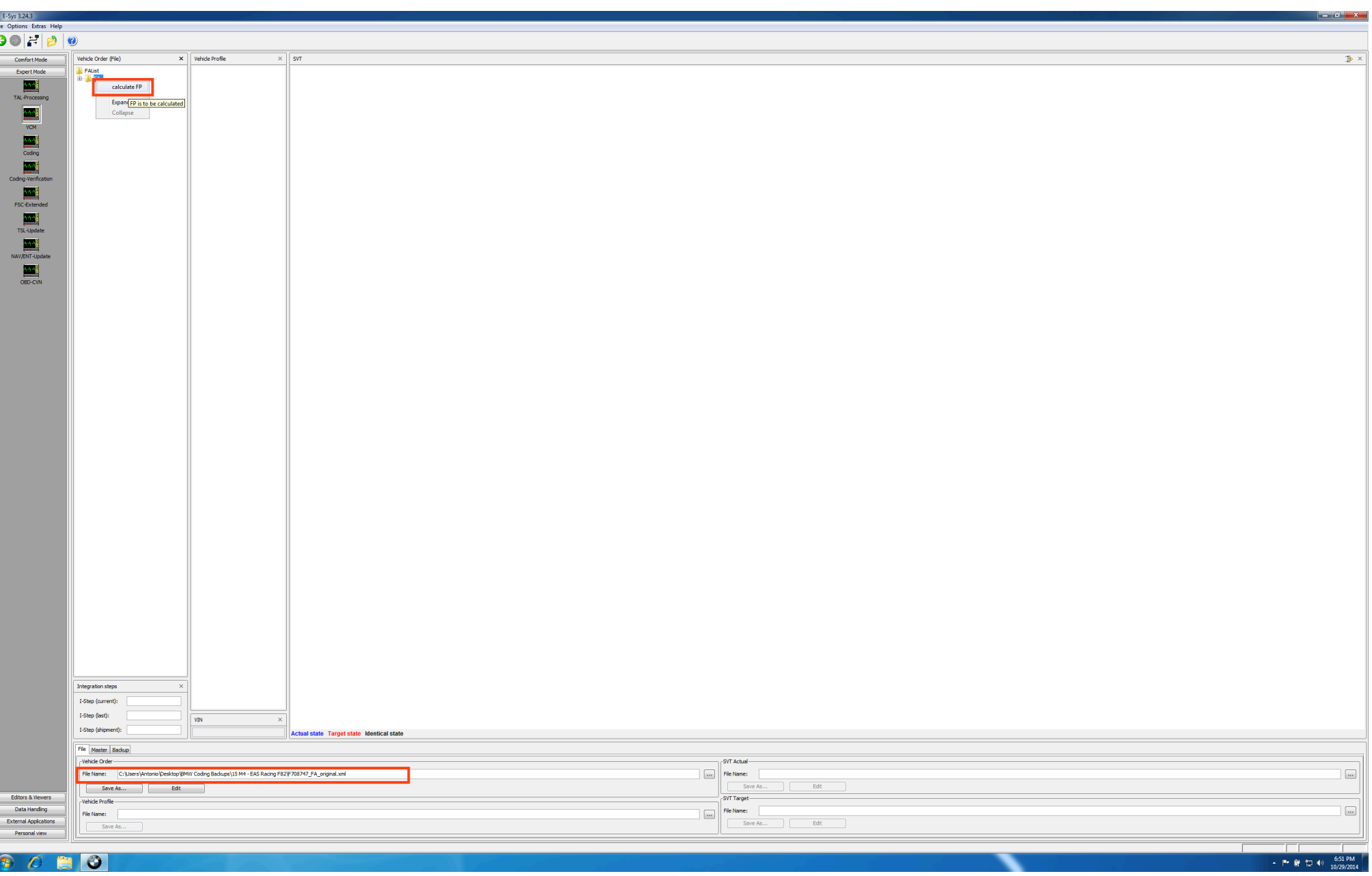

Step 10 - Once FP is calculated ... press the master tab at the bottom of the screen, and select the Write FA & FP button ... look at the very bottom of the screen for confirmation of FA & FP written

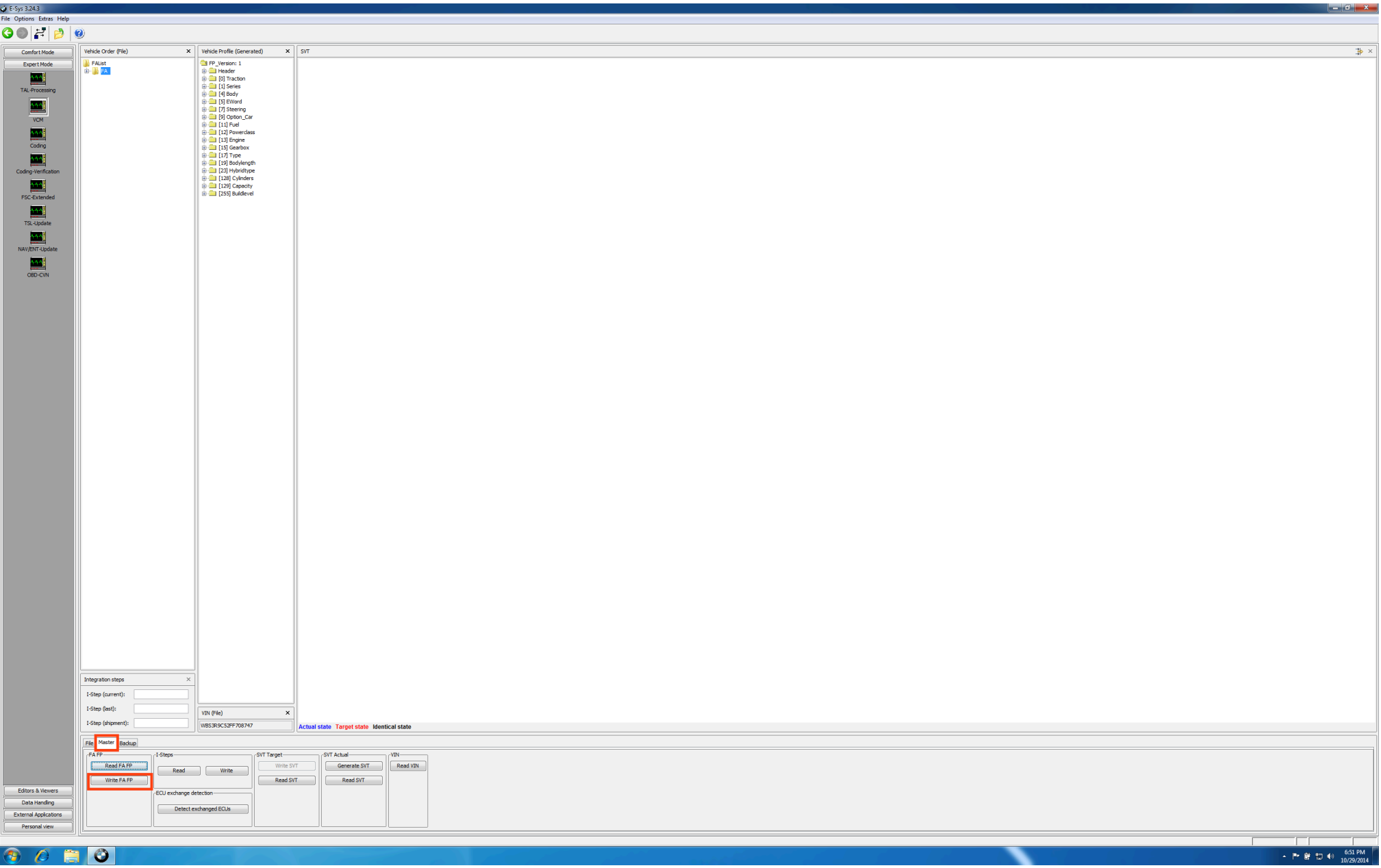

Step 11 - Return to Expert Mode; Coding ... then press Read ECU under the SVT section

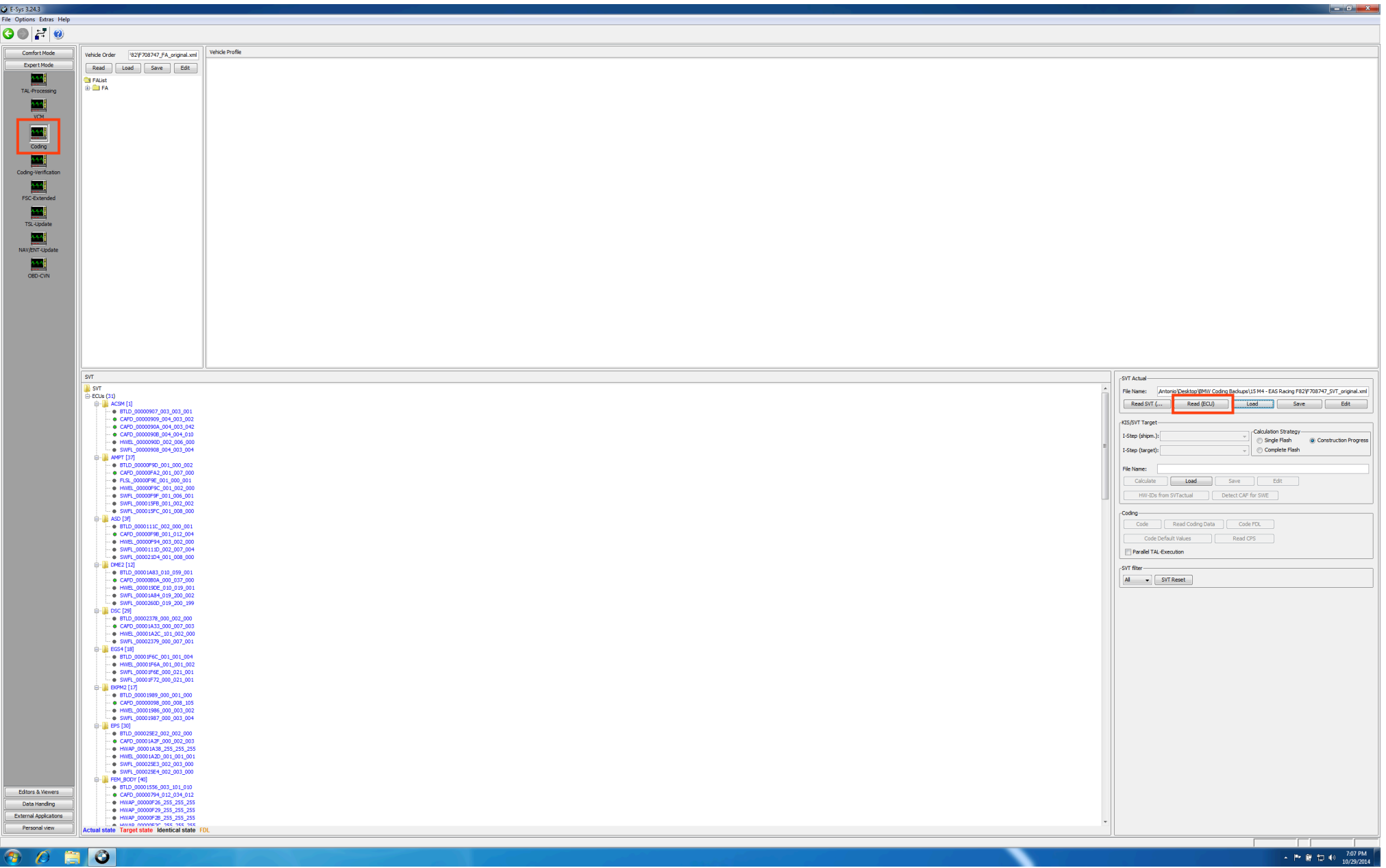

## Step 12 - Find the applicable ECU(s) that need to be VO\_Coded, and right-click on that ECU (as shown below) and click "Code"

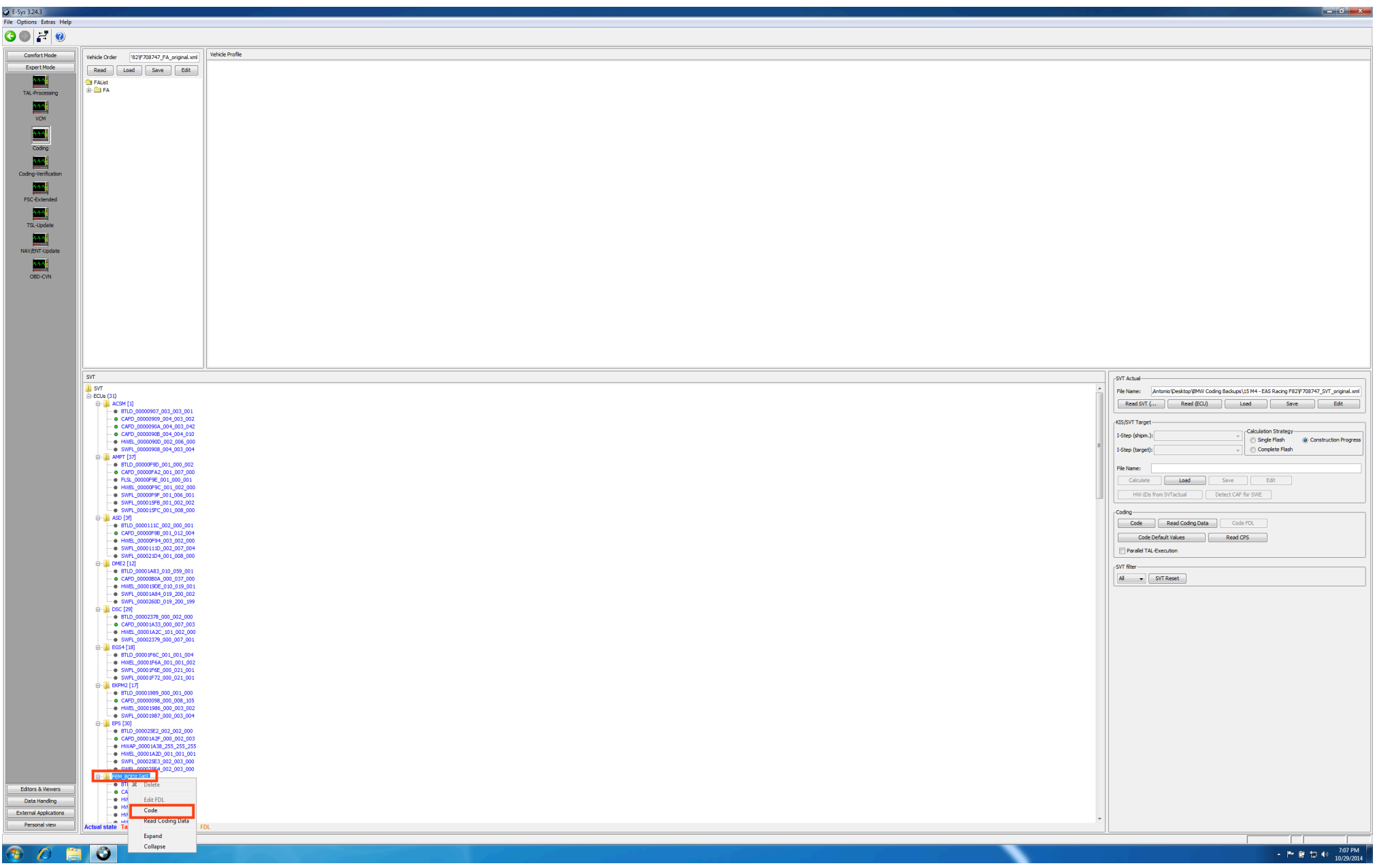

Repeat Step 12 for any remaining ECUs that need to be VO\_Coded

The most popular VO\_Coding changes require coding to the following ECUs

Dazzle LEDs: FEM\_BODY & KAFAS2 .... Or FEM\_BODY & FLA3 Satellite Radio / Enhanced Bluetooth: HU\_NBT ... or HU\_ENTRY & CMB\_MEDIA